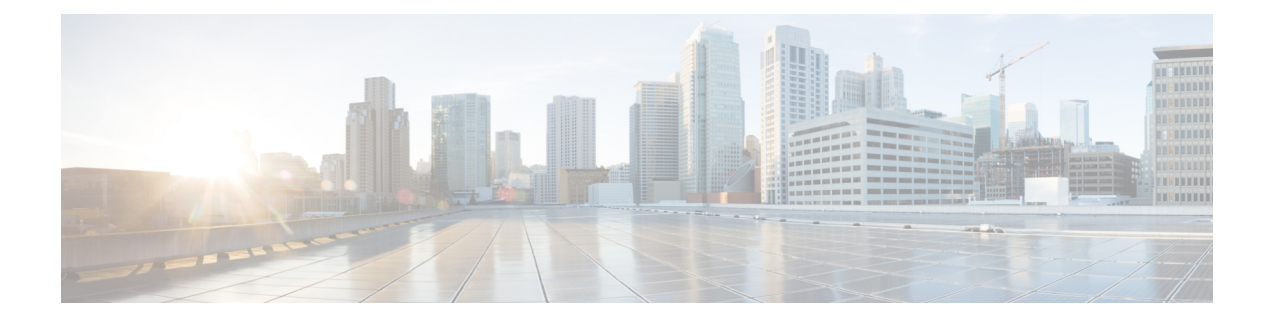

# **Configure User Access**

- User Access [Overview,](#page-0-0) on page 1
- User Access [Prerequisites,](#page-2-0) on page 3
- User Access [Configuration](#page-3-0) Task Flow, on page 4
- [Standard](#page-8-0) Roles and Access Control Groups, on page 9

## <span id="page-0-0"></span>**User Access Overview**

Manage user access to Cisco Unified Communications Manager by configuring the following items:

- Access Control Groups
- Roles
- User Rank

### **Roles Overview**

Users obtain system access privileges via the roles that are associated to the access control group of which the user is a member. Each role contains a set of permissionsthat is attached to a specific resource or application, such as Cisco Unified CM Administration or CDR Analysis and Reporting. For an application such as Cisco Unified CM Administration, the role may contain permissions that let you view or edit specific GUI pages in the application. There are three levels of permissions that you can assign to a resource or application:

- Read—Allows a user to view settings for a resource.
- Update—Allows a user to edit settings for a resource.
- No Access—If a user has neither Read or Update access, the user has no access to view or edit settings for a given resource.

#### **Role Types**

When provisioning users, you must decide what roles you want to apply and then assign users to an access control group that contains the role. There are two main types of roles in Cisco Unified Communications Manager:

- Standard roles—These are preinstalled default roles that are designed to meet the needs of common deployments. You cannot edit permissions for standard roles.
- Custom roles—Create custom roles when no standard roles have the privileges you need.

### **Access Control Group Overview**

An access control group is a list of users and the roles that are assigned to those users. When you assign an end user, application user, or administrator user to an access control group, the user gainsthe access permissions of the roles that are associated to the group. You can manage system access by assigning users with similar access needs to an access control group with only the roles and permissions that they need.

There are two types of access control groups:

- Standard Access Control Groups—These are predefined default groups with role assignments that meet common deployment needs. You cannot edit the role assignments in a standard group. However, you can add and delete users, in addition to editing the User Rank requirement. For a list of standard access control groups, and their associated roles, see [Standard](#page-8-0) Roles and Access Control Groups, on page 9.
- Custom Access Control Groups—Create your own access control groups when none of the standard groups contain the role permissions that meet your needs.

The User Rank framework provides a set of controls over the access control groups to which a user can be assigned. To be assigned to an access control group, a user must meet the minimum rank requirement for that group. For example, end users whom have a User Rank of 4 can be assigned only to access control groups with minimum rank requirements between 4 and 10. They cannot be assigned to groups with a minimum rank of 1.

#### **Example - Role Permissions with Access Control Groups**

The following example illustrates a cluster where the members of a testing team are assigned to access control group **test\_ACG**. The screen capture on the right displays the access settings of test\_Role, which is the role that is associated to the access control group. Also note that the access control group has a minimum rank requirement of 3. All of the group members must have a rank between 1-3 to be able to join the group.

#### Unified Communications Manager Cluster CISCO Unified CM Administration Navigation Cisco Unified CM Administration alualu. CISCO For Cisco Unified Communications Solutions admin Search Documentation System . Call Routing . Media Resources . Advanced Features . Device . Application . User Manageme Rule Cunfiyaratio Related Links: <mark>Back To Fin</mark> Save **Role Information** Access Control Group: Application\* Cisco Call Manager Administration test ACG test\_Role Name<sup>\*</sup> Description Custom role for test team Rank Requirement: 3 **Resource Access Information** Assigned Roles: test\_Role Ferource Description Privilege AAR Group web pages P read P update Group Members (User Rank) C read C update ALL License Device Usage Report a read a update Access Control Group web pages  $Jim (2)$ Access List El read El undate Sally (2) Add Unity User  $\blacksquare$  read  $\square$  update Bob (2) ٠ Advanced License Device Usage Report read D update Louis (3) Advanced License User Usage Report D read D update Elizabeth (3) **Advertised Route Patter** i<sup>2</sup> read i update Bill $(3)$ ■ read ■ update All License User Usage Report <u> 200 Million State</u>  $\overline{\mathbf{u}}$

#### **Figure 1: Role Permissions with Access Control Groups**

### **User Rank Overview**

The User Rank hierarchy provides a set of controls over which access control groups an administrator can assign to an end user or application user.

When provisioning end users or application users, administrators can assign a user rank for the user. Administrators can also assign a user rank requirement for each access control group. When adding users to access conttrol groups, administrators can assign users only to the groups where the user's User Rank meets the group's rank requirement. For example, an administrator can assign a user whom has a User Rank of 3 to access control groups that have a User Rank requirement between 3 and 10. However, an administrator cannot assign that user to an access control group that has a User Rank requirement of 1 or 2.

Administrators can create their own user rank hierarchy within the **User Rank Configuration** window and can use that hierarchy when provisioning users and access control groups. Note that if you don't configure a user rank hierarchy, or if you simply don't specify the User Rank setting when provisioning users or access conrol groups, all users and access control groups are assigned the default User Rank of 1 (the highest rank possible).

## <span id="page-2-0"></span>**User Access Prerequisites**

Before you provision end users:

• [Standard](#page-8-0) Roles and Access Control Groups, on page 9—Review the list of predefined roles and access control groups. Determine if you will need to configure customized roles and groups.

394040

• Plan which user ranks you will assign to your users and groups.

# <span id="page-3-0"></span>**User Access Configuration Task Flow**

### **Procedure**

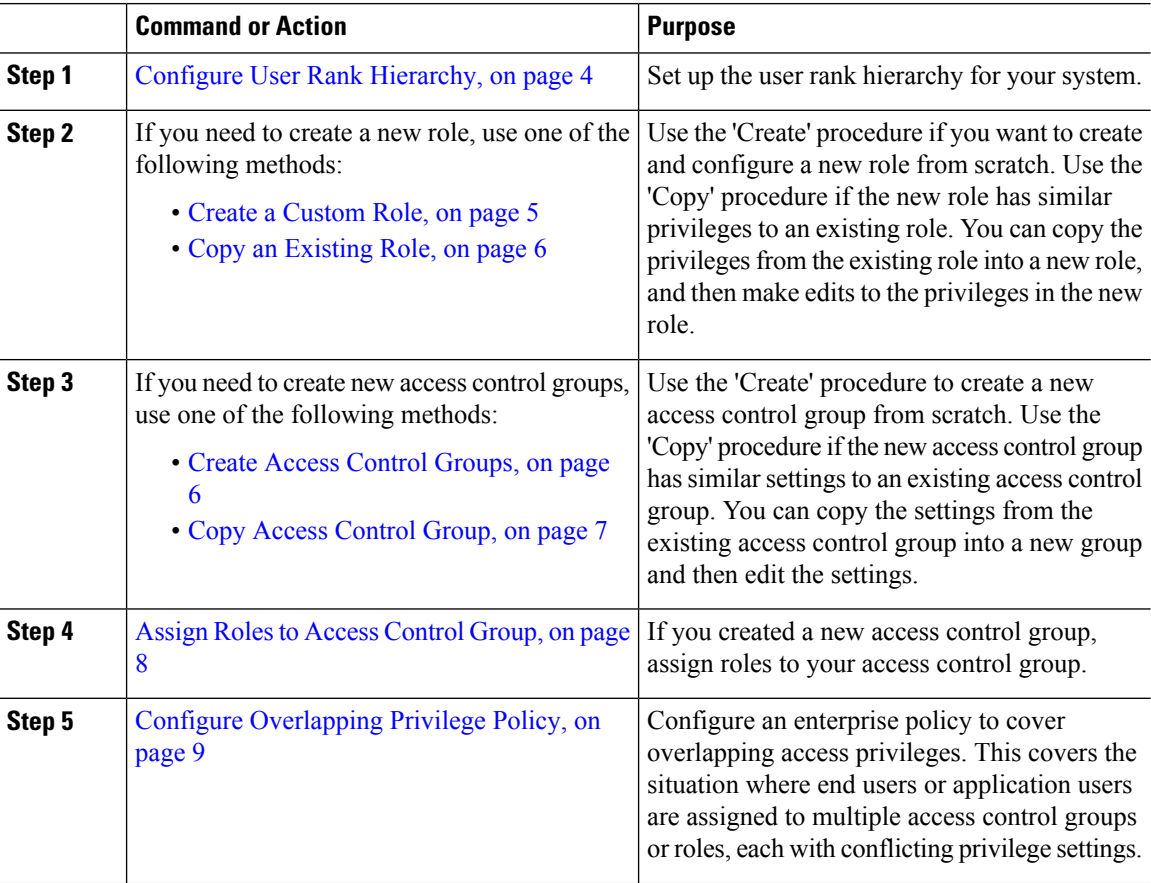

### **Related Topics**

[Standard](#page-8-0) Roles and Access Control Groups, on page 9

## <span id="page-3-1"></span>**Configure User Rank Hierarchy**

Use this procedure to create a custom user rank hierarchy.

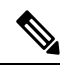

**Note**

If you don't configure a user rank hierarchy, all users and access control groups get assigned a user rank of 1 (the highest possible rank) by default.

#### **Procedure**

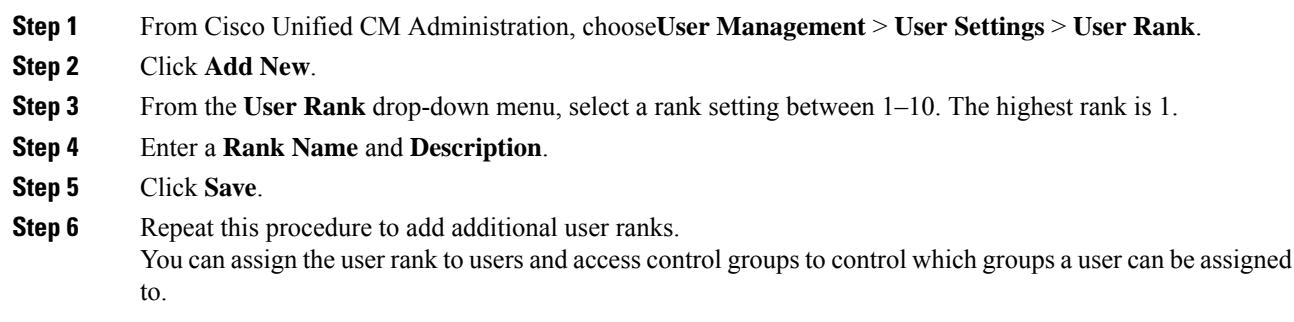

### <span id="page-4-0"></span>**Create a Custom Role**

Create a custom role when there is no system-defined role with the privilege settings that you require.

### $\varOmega$

If the privileges in the new role that you want to create are similar to that of an existing role, follow the procedure Copy an [Existing](#page-5-0) Role, on page 6 to copy the existing privileges into a new role that you can edit. **Tip**

#### **Procedure**

- **Step 1** In Cisco Unified CM Administration, click **User Management** > **User Settings** > **Role**.
- **Step 2** Do either of the following:
	- To create a new role, click **Add New**. Choose the **Application** with which this role associates, and click **Next**.
	- To copy settings from an existing role, click **Find** and open the existing role. Click **Copy** and enter a name for the new role. Click **OK**.
- **Step 3** Enter a **Name** and **Description** for the role.

#### **Step 4** For each resource, check the boxes that apply:

- Check the **Read** check box if you want users to be able to view settings for the resource.
- Check the **Update** check box if you want users to be able to edit setttings for the resource.
- Leave both check boxes unchecked to provide no access to the resource.
- **Step 5** Click **Grant access to all** or **Deny access to all** button to grant or remove privileges to all resources that display on a page for this role.
	- If the list of resources displays on more than one page, this button applies only to the resources that display on the current page. You must display other pages and use the button on those pages to change the access to the resources that are listed on those pages. **Note**

#### **Step 6** Click **Save**.

#### **What to do next**

Create Access Control [Groups,](#page-5-1) on page 6

### <span id="page-5-0"></span>**Copy an Existing Role**

The **Copy** command allows you to create new roles that are based on the settings of existing roles. Cisco Unified Communications Manager does not allow you to edit standard roles, but you can use the **Copy** command to create a new role with the identical resources and privileges as the standard role. You can then edit the privileges in the new role that you created.

#### **Procedure**

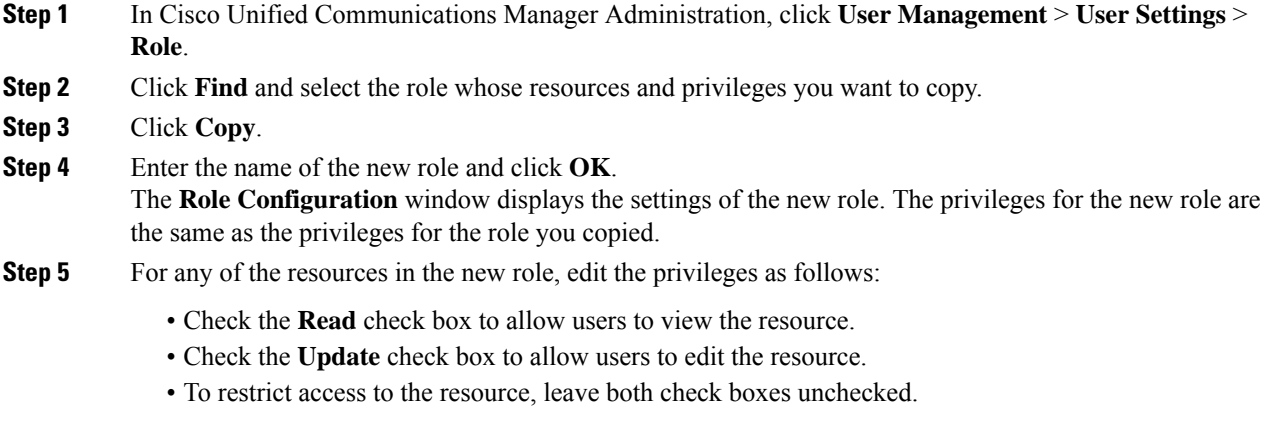

**Step 6** Click **Save**.

#### **What to do next**

Create a new access control group using one of the following methods:

- Create Access Control [Groups,](#page-5-1) on page 6
- Copy Access [Control](#page-6-0) Group, on page 7

#### **Related Topics**

[Standard](#page-8-0) Roles and Access Control Groups, on page 9

### <span id="page-5-1"></span>**Create Access Control Groups**

Use this procedure is you need to create a new access control group. You may need to create a new access control group if the system-defined access control groups do not meet your deployment needs.

#### **Before you begin**

If you need to create new roles, perform one of the following procedures:

• Create a [Custom](#page-4-0) Role, on page 5

• Copy an [Existing](#page-5-0) Role, on page 6

#### **Procedure**

- **Step 1** In Cisco Unified CM Administration, choose **User Management** > **UserSettings** > **Access Control Groups.**
- **Step 2** Click **Add New**.
- **Step 3** Enter a **Name** for the access control group.
- **Step 4** From the **Available for Users with User Rank as** drop-down, select the minimum User Rank for a user to be assigned to this group. The default user rank is 1.

**Step 5** Click **Save**.

#### **What to do next**

Assign Roles to Access [Control](#page-7-0) Group, on page 8

### <span id="page-6-0"></span>**Copy Access Control Group**

Create a custom access control group by copying the settings from an existing access control group. When you copy an existing access control group, the system copies all the settings, including any assigned roles and users, to the new access control group. However, unlike default access control groups, you can make edits to the roles assigned to a custom access control group.

#### **Before you begin**

If you need to create a new role, perform either of the following steps:

- Create a [Custom](#page-4-0) Role, on page 5
- Copy an [Existing](#page-5-0) Role, on page 6

#### **Procedure**

- **Step 1** In Cisco Unified CM Administration, choose **User Management** > **UserSettings** > **Access Control Groups**. **Step 2** Click **Find** and select the access control group whose settings you want to copy. **Step 3** Click **Copy**. **Step 4** Enter a name for the new access control group and click **OK**. **Step 5** From the **Available for Users with User Rank as** drop-down, select the minimum User Rank for a user to be assigned to this group.
- **Step 6** Click **Save**.

#### **What to do next**

Assign Roles to Access [Control](#page-7-0) Group, on page 8

#### **Related Topics**

[Standard](#page-8-0) Roles and Access Control Groups, on page 9 Assign LDAP Users to Access [Control](cucm_b_system-configuration-1151su7-1151su8_chapter37.pdf#nameddest=unique_343) Group Assign Local Users to Access [Control](cucm_b_system-configuration-1151su7-1151su8_chapter38.pdf#nameddest=unique_344) Group

## <span id="page-7-0"></span>**Assign Roles to Access Control Group**

For any new access control groups that you create, assign roles to the access control group. If you copied the access control group from an existing group, you may also need to delete a role.

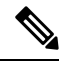

**Note**

You cannot edit the role assignments for any of the standard access control groups that are are configured by default.

#### **Before you begin**

Perform either of the following tasks to create a new access control group:

- Create Access Control [Groups,](#page-5-1) on page 6
- Copy Access [Control](#page-6-0) Group, on page 7

### **Procedure**

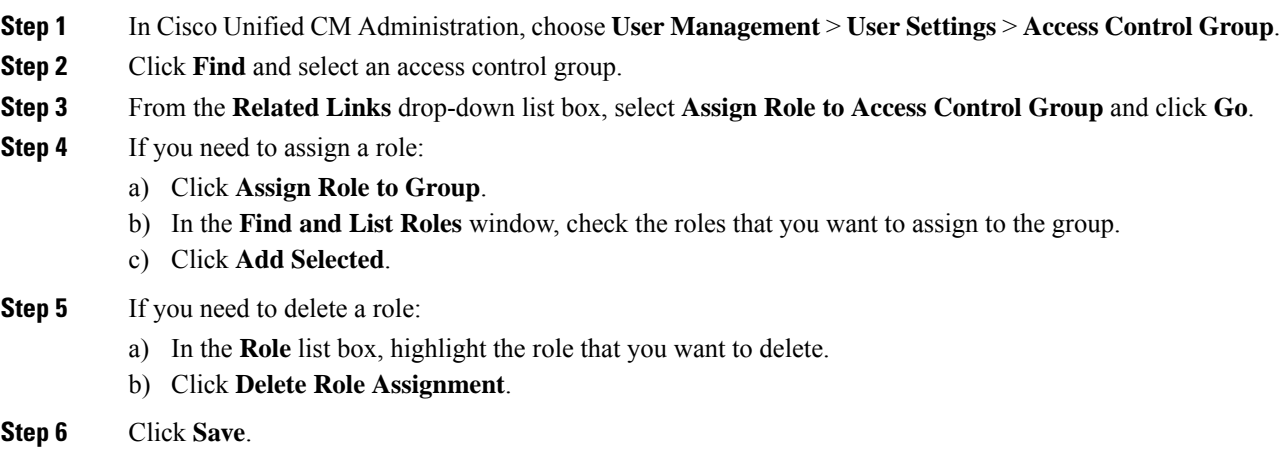

#### **What to do next**

Configure [Overlapping](#page-8-1) Privilege Policy, on page 9

Ш

### <span id="page-8-1"></span>**Configure Overlapping Privilege Policy**

Configure how Cisco Unified Communications Manager handles overlapping user privilegesin access control group assignments. This is to cover situations where an end user is assigned to multiple access control groups, each with conflicting roles and access privileges.

#### **Before you begin**

Assign Roles to Access [Control](#page-7-0) Group, on page 8

#### **Procedure**

- **Step 1** In Cisco Unified CM Administration, choose **System** > **Enterprise Parameters**.
- **Step 2** Under **User Management Parameters**, configure one of the following values for the **Effective Access Privileges For Overlapping User Groups and Roles** as follows:
	- **Maximum**—The effective privilege represents the maximum of the privileges of all the overlapping access control groups. This is the default option.
	- **Minimum**—The effective privilege represents the minimum of the privileges of all the overlapping access control groups.

**Step 3** Click **Save**.

# <span id="page-8-0"></span>**Standard Roles and Access Control Groups**

The following table summarizes the standard roles and access control groups that come preconfigured on Cisco Unified Communications Manager. The privileges for a standard role are configured by default. In addition, the access control groups that are associated with a standard role are also configured by default.

For both standard roles and the associated access control group, you cannot edit any of the privileges, or the role assignments.

**Table 1: Standard Roles, Privileges, and Access Control Groups**

| <b>Standard Role</b>                 | <b>Privileges/Resources for the Role</b>                                                                      | <b>Associated Standard Access</b><br><b>Control Group(s)</b> |
|--------------------------------------|----------------------------------------------------------------------------------------------------|--------------------------------------------------------------|
| Standard AXL API<br>Access           | Allows access to the AXL database API                                                                         | <b>Standard CCM Super Users</b>                              |
| Standard AXL API Users               | Grants login rights to execute AXL APIs.                                                                      |                                                              |
| Standard AXL Read<br>Only API Access | Allows you to execute AXL read only APIs (list)<br>APIs, get APIs, executeSQLQuery API) by<br>default         |                                                              |
| Standard Admin Rep<br>Tool Admin     | Allows you to view and configure Cisco Unified<br>Communications Manager CDR Analysis and<br>Reporting (CAR). | Standard CAR Admin Users.<br><b>Standard CCM Super Users</b> |

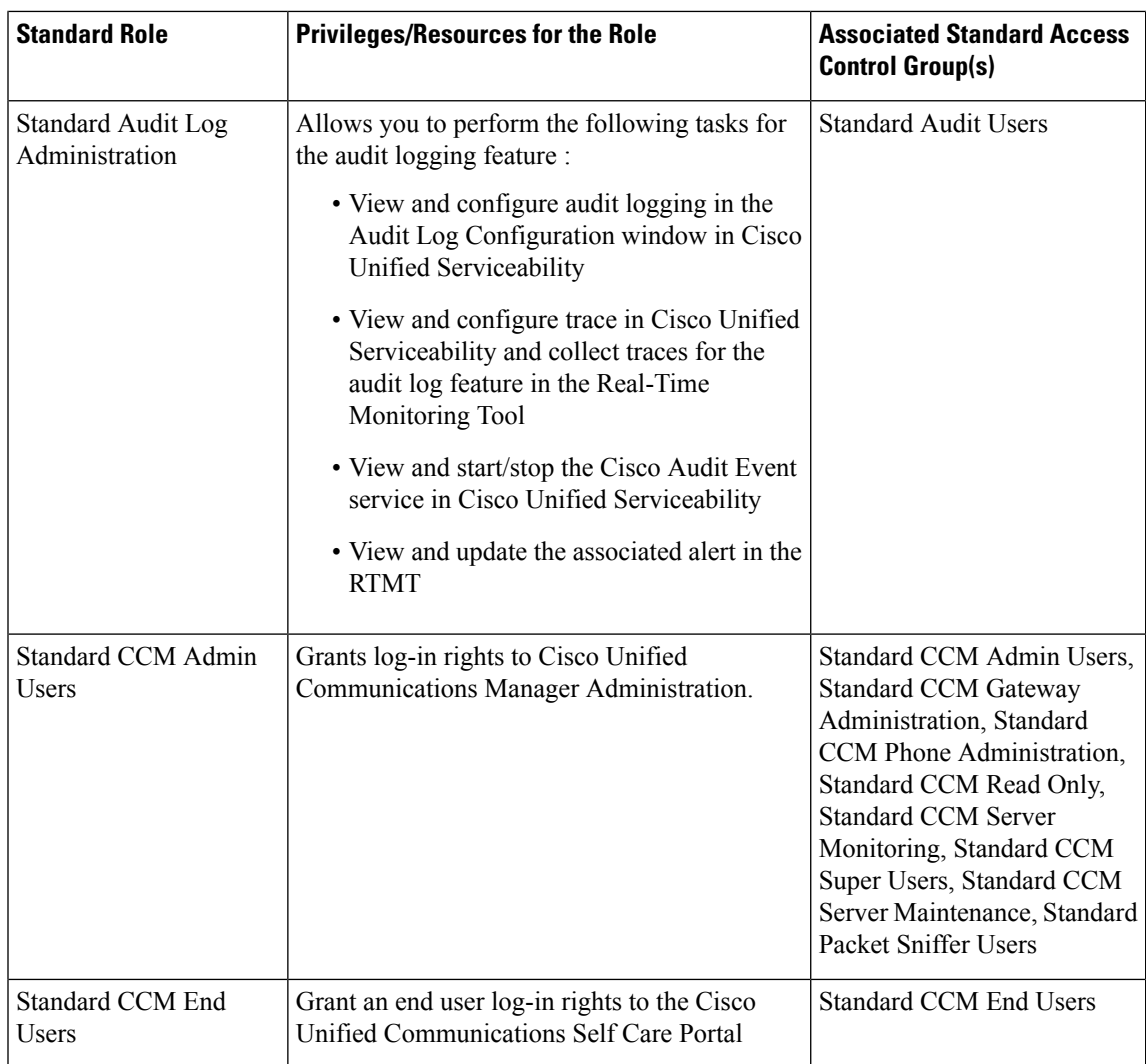

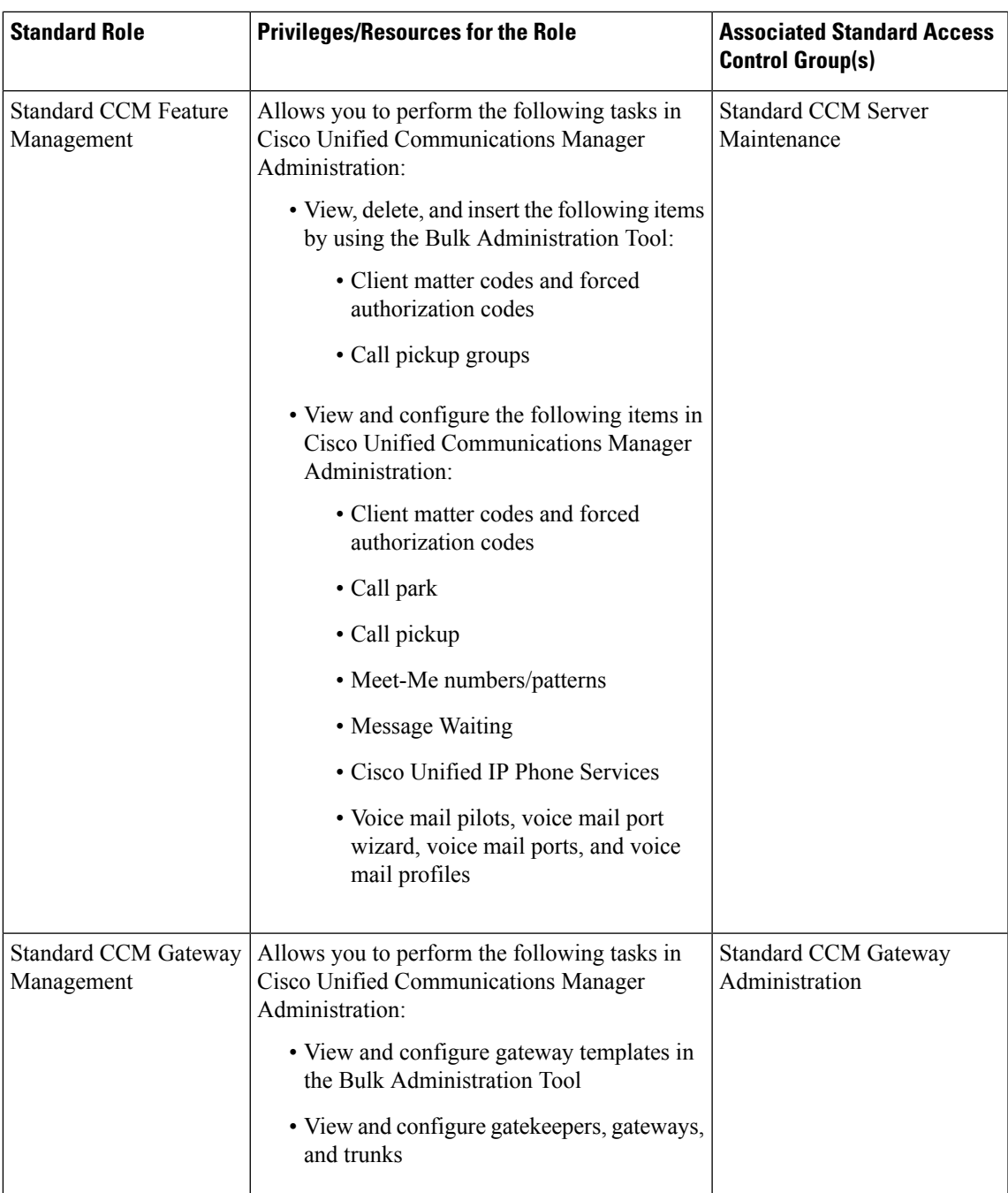

 $\mathbf I$ 

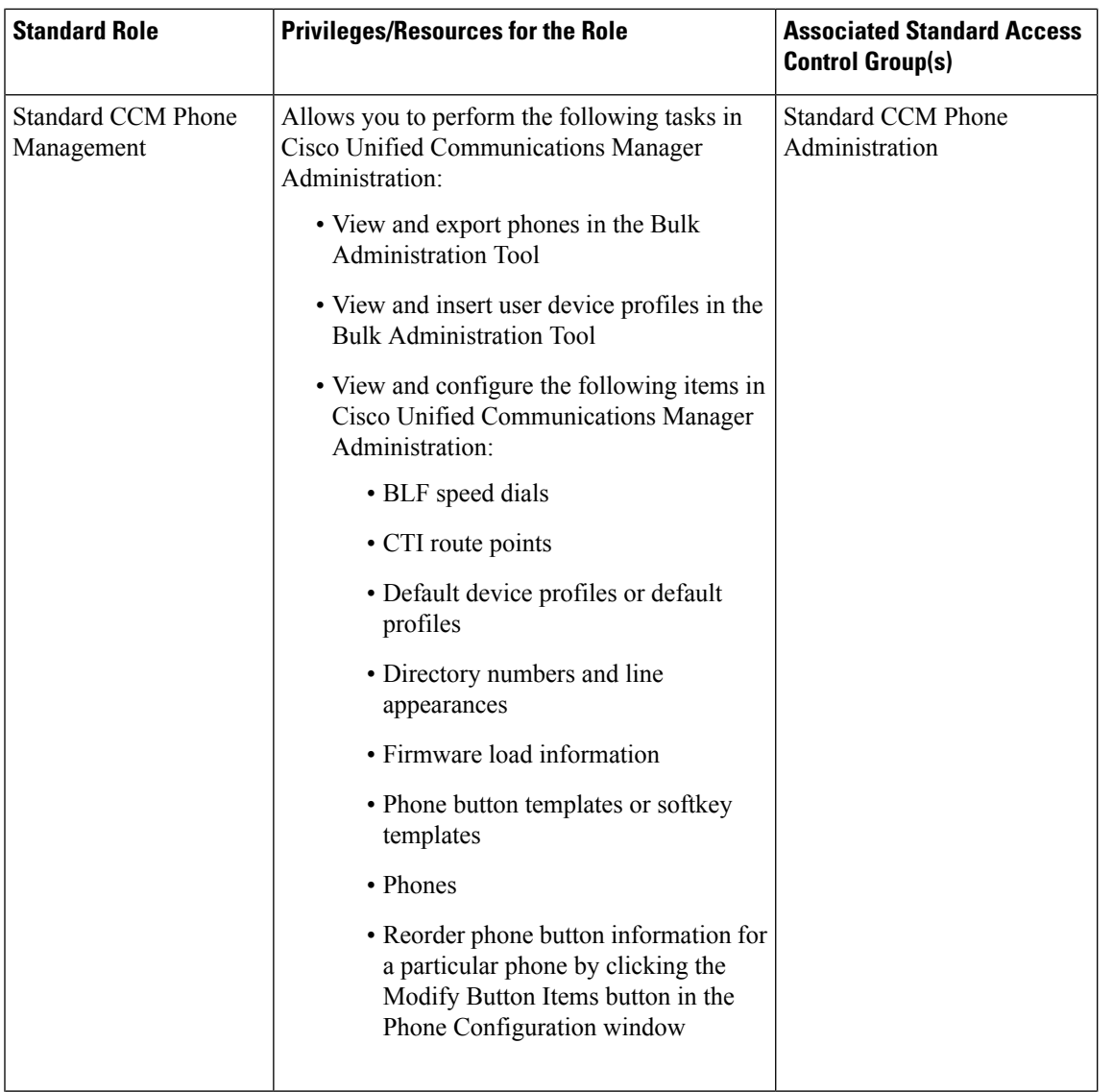

i.

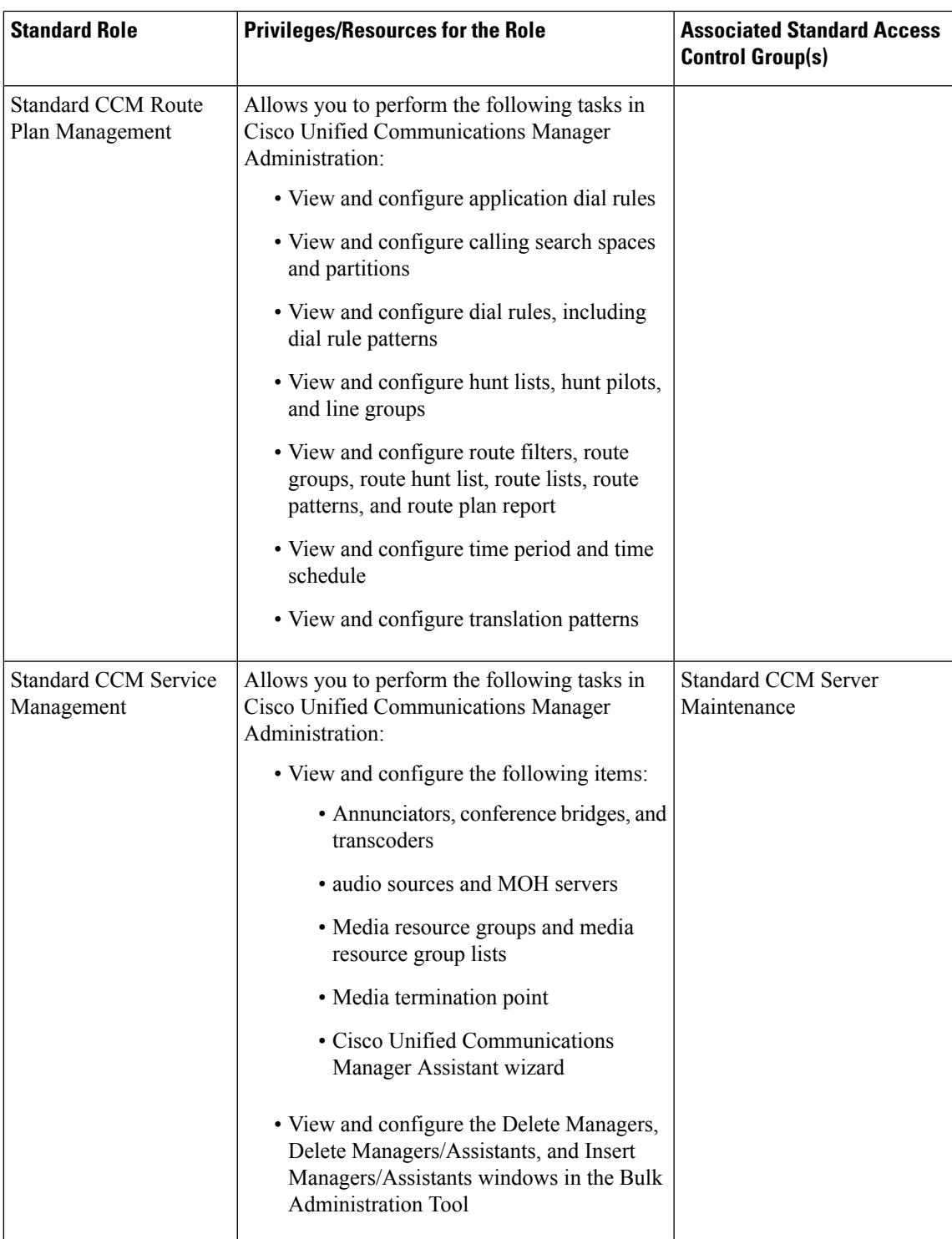

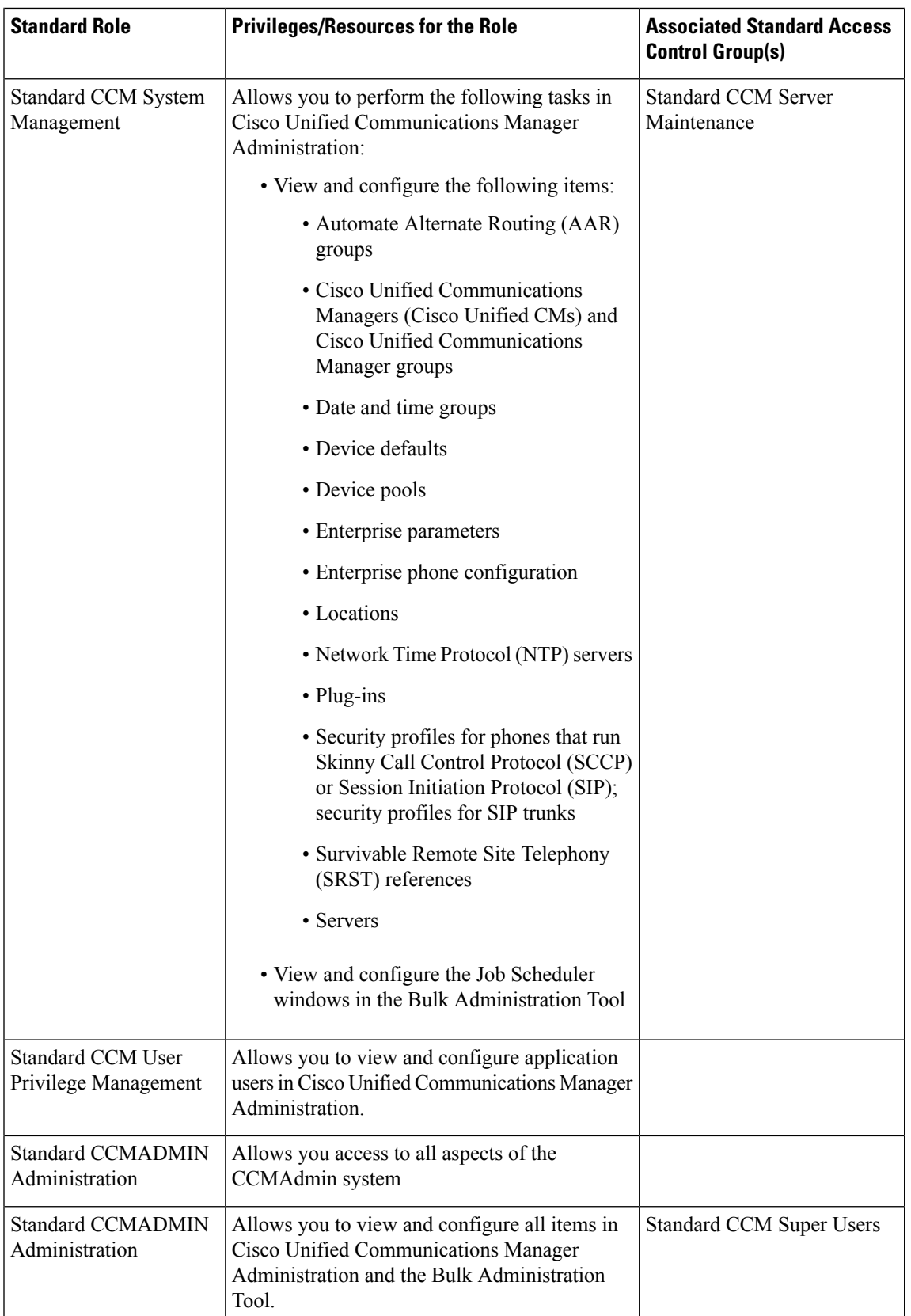

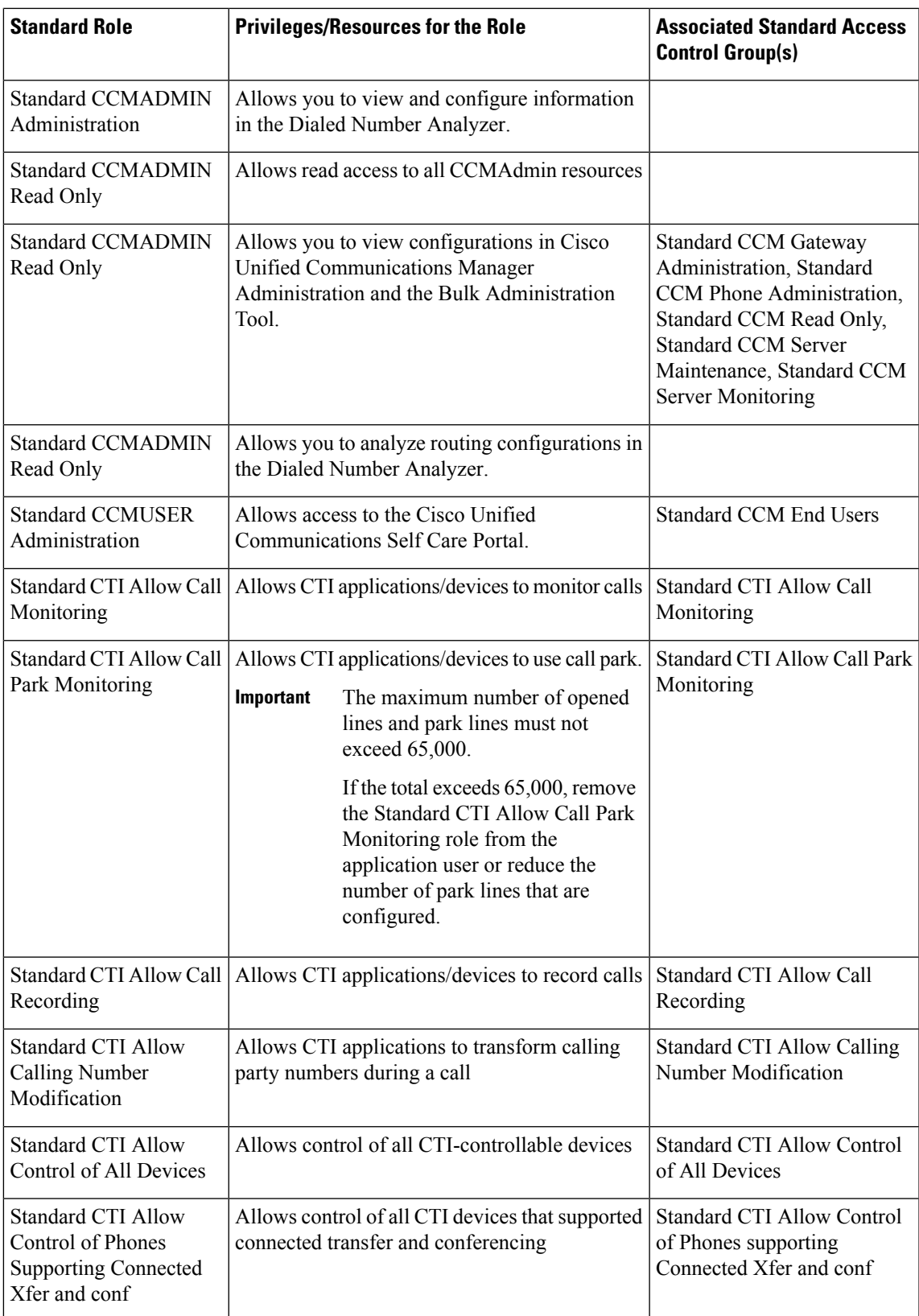

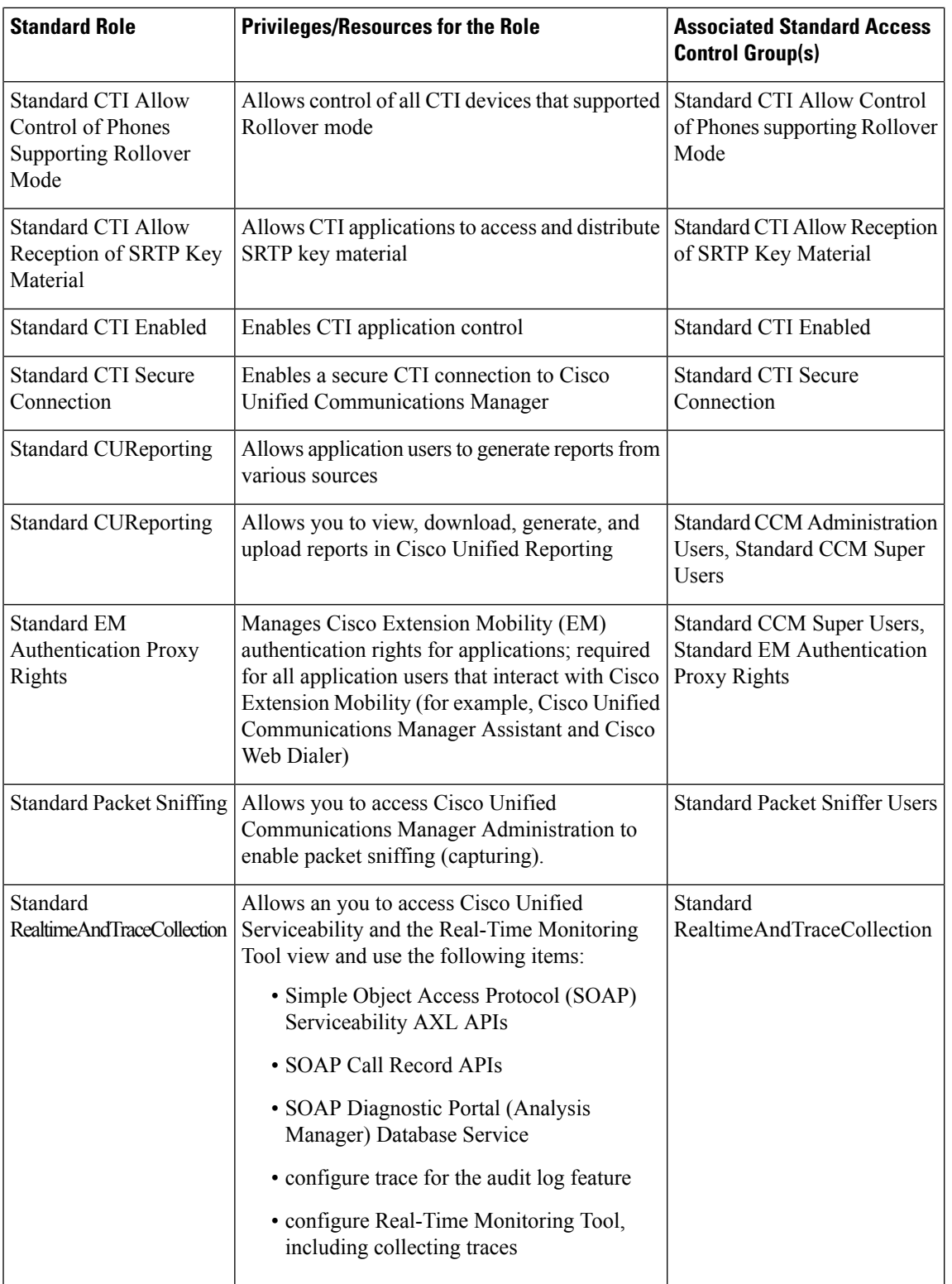

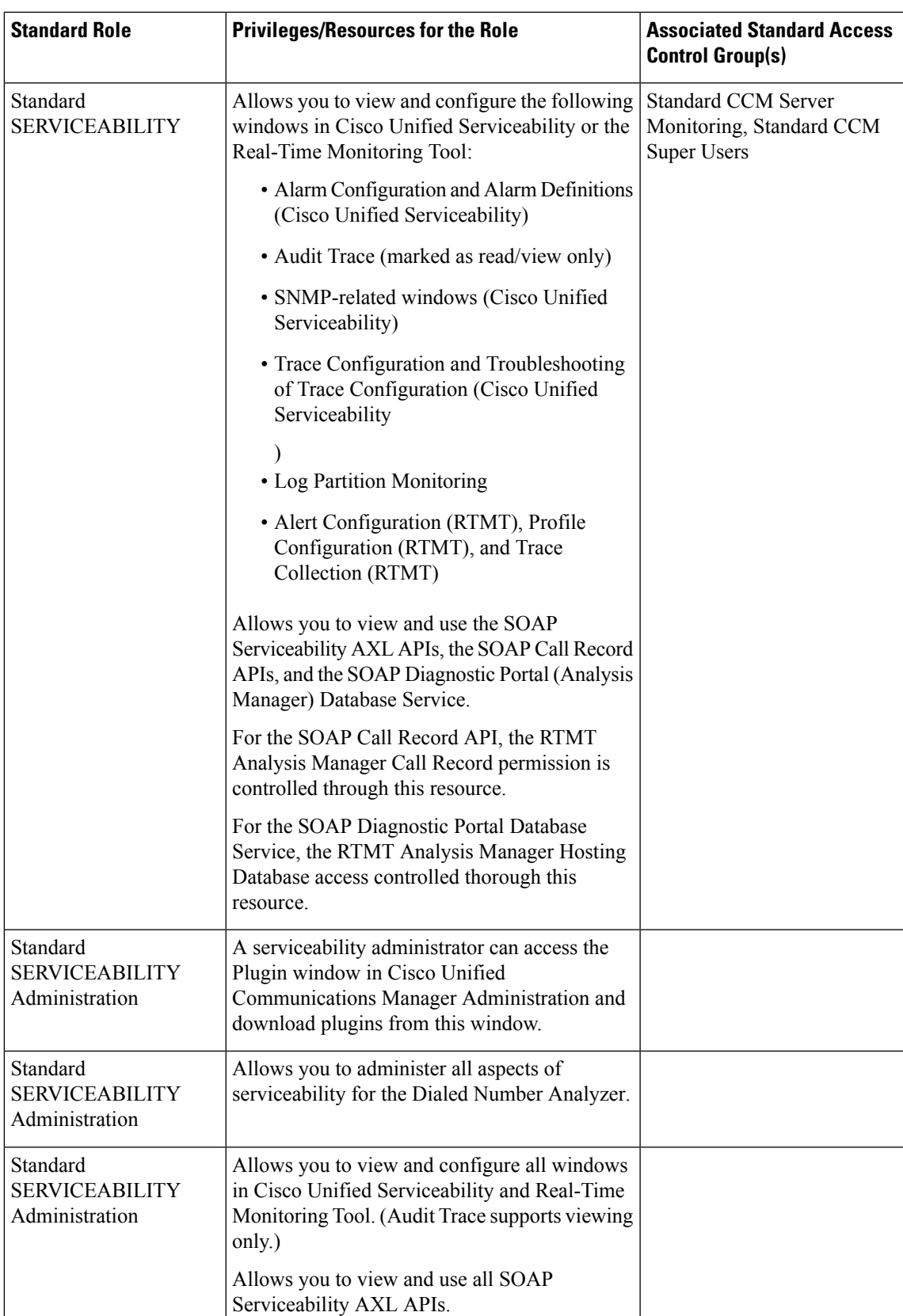

L

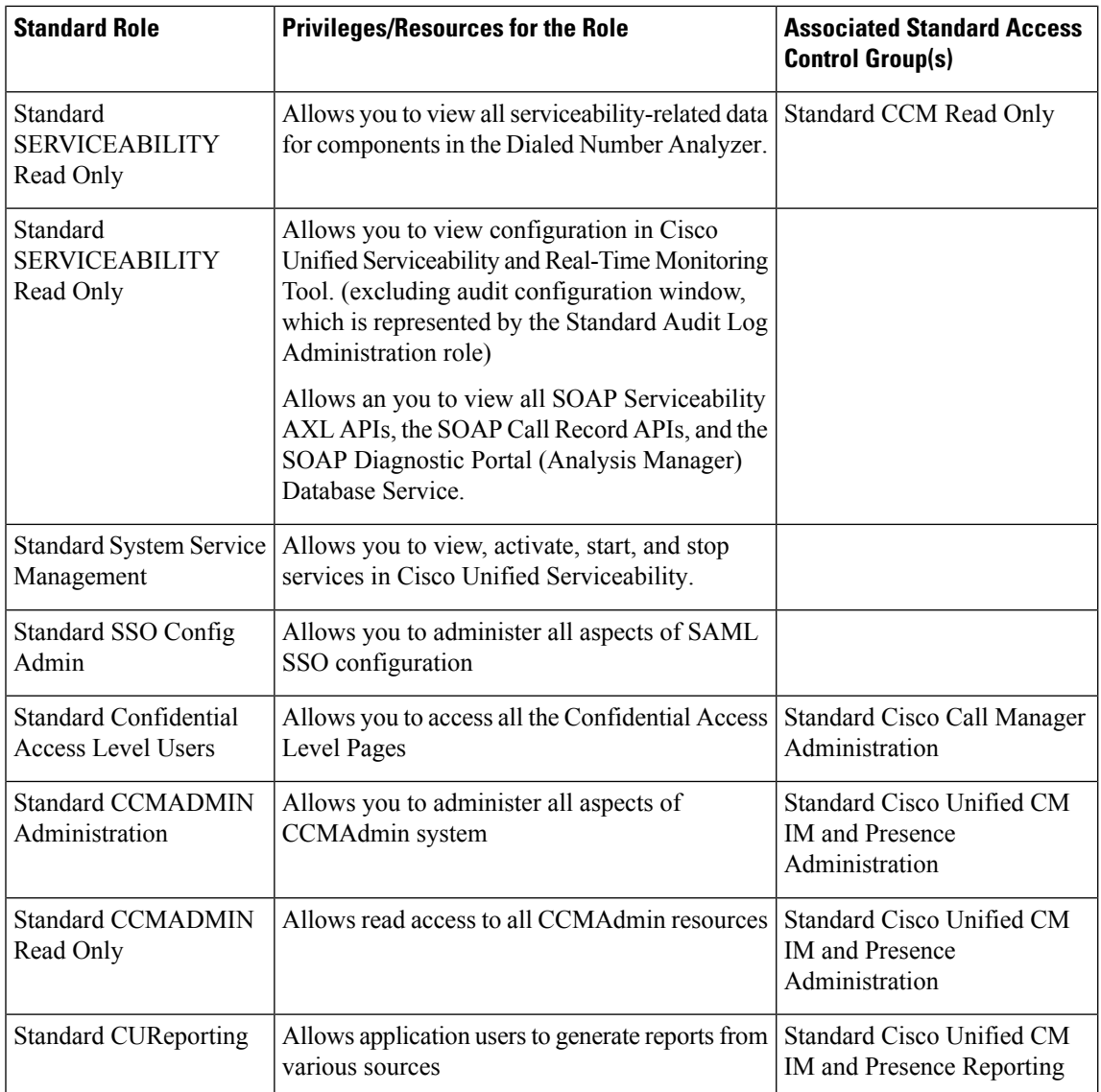